# **Flyers, Newsletters and Handouts: Word Tables**

## **Inserting a Table**

- Open a new Microsoft Word document
- Click on the "Table" menu at the top of the screen
- Scroll over the word "Insert" a popup menu will appear
- Left click on the word "Table"
- A menu like the one on the right will appear
- Select the number of columns and rows (columns run up and down and rows run sideways)
- Click "OK"

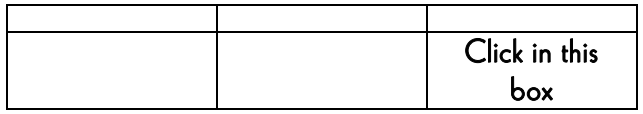

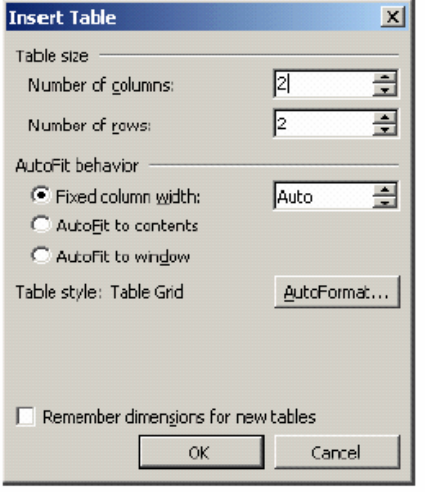

#### **Inserting New Rows and Columns**

#### **To add a new row to the bottom of a table:**

- Click in the last cell of the table (lower right)
	- Press the "Tab" key on your keyboard (located on the upper left side of the keyboard above the "Caps Lock" key.

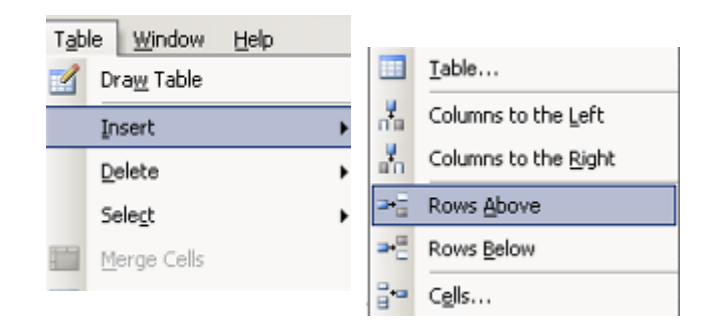

#### **To add a new row in between existing rows:**

- Click in the row below or above where you wish to insert the row
- Click on the "Table" menu at the top of the screen
- Scroll over "Insert" a pop-up menu will appear
- Left click on the words "Row above" or "Row below" – whichever is applicable.

#### **Add a column the same way you add a row.**

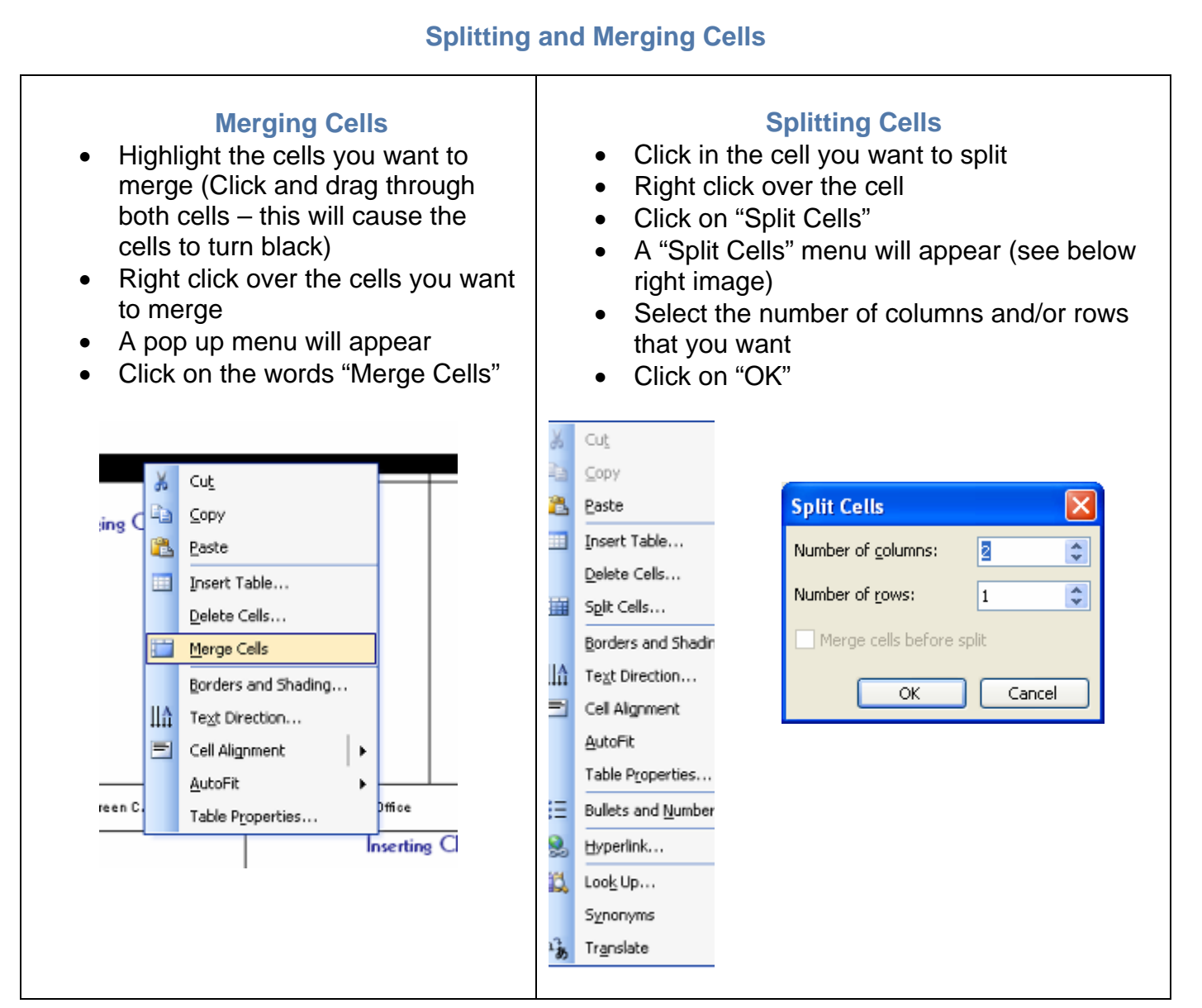

#### **Eliminating and Adding Lines to the Table**

- Position the mouse cursor over the top edge of the table
- A solid black arrow will appear (see below)
- Click one time to select the entire table (the table should change in color and appears as if it were a negative)

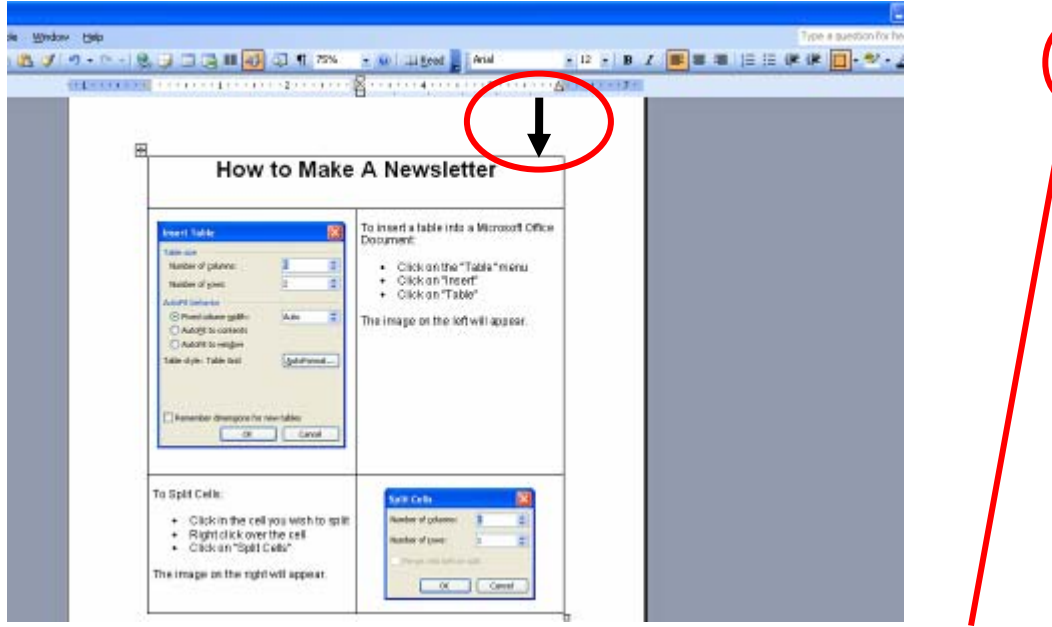

- With the table selected, click on the arrow to the right of the borders icon on your menu bar (see above)
- If this icon is not visible, right click in the table and select "Borders and Shading" and following the directions provided.

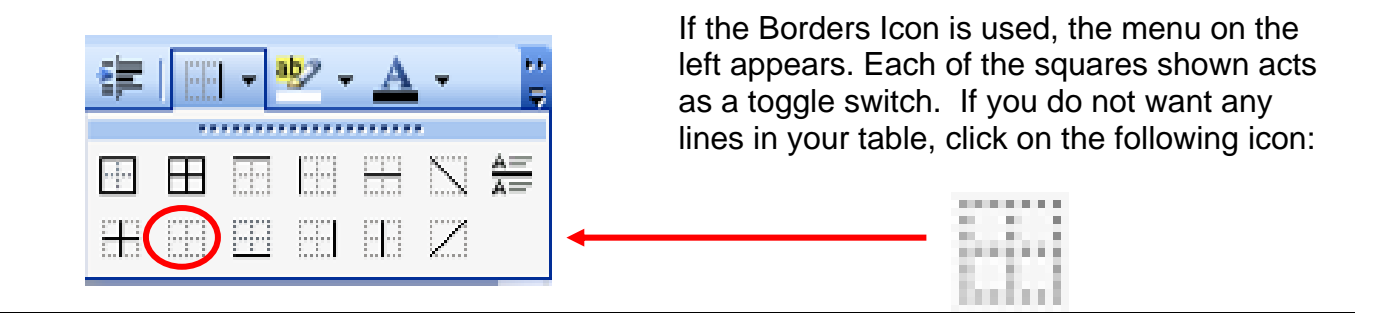

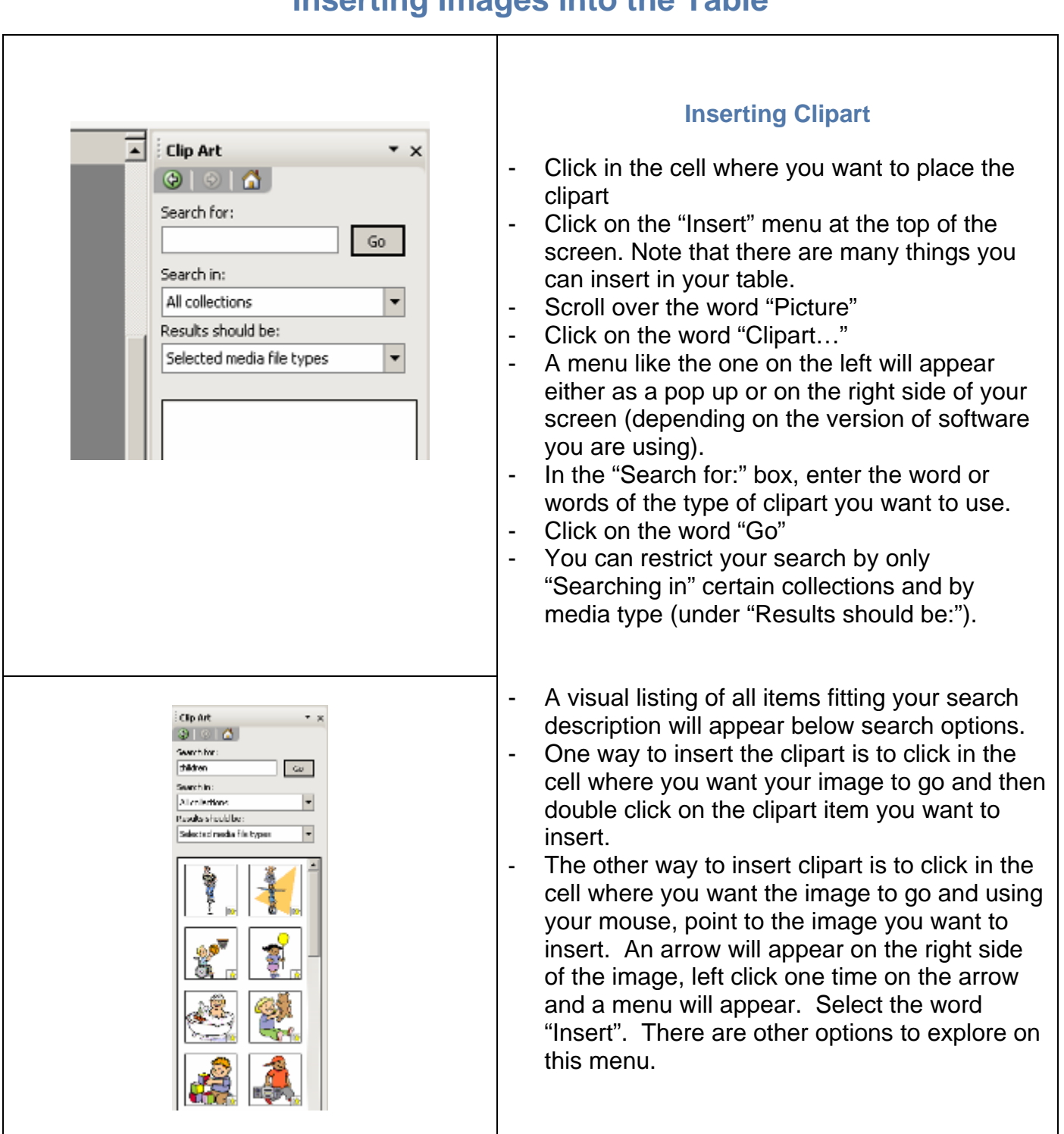

### **Inserting Images into the Table**

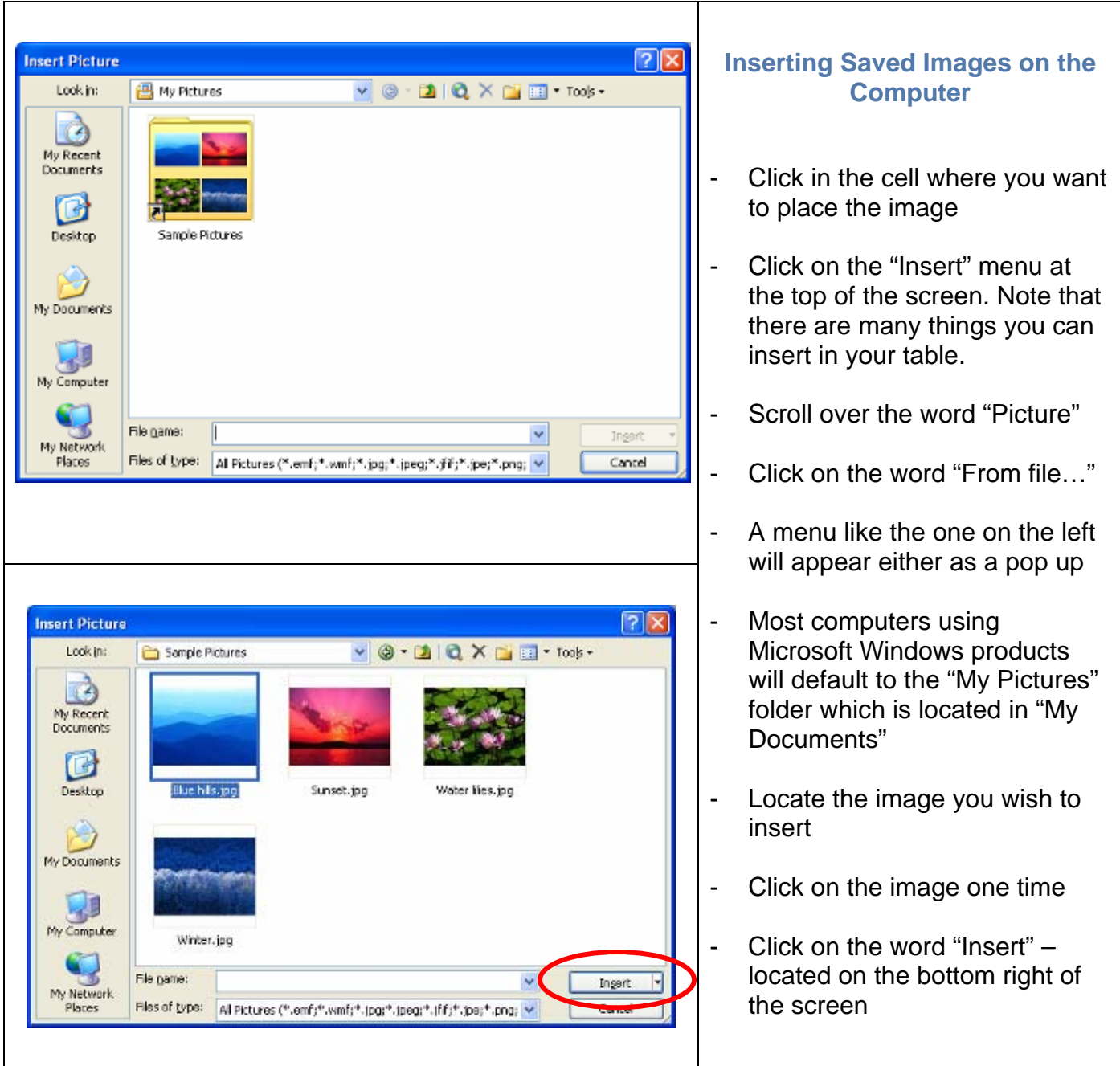

Screen Captures: Microsoft Office